# **P11-DOS User's Manual**

# **68HC11 Microcontroller Programming Software**

**Products Described** P11.EXE – 68HC11 Bootloader Program for DOS

### **68HC11 Devices Supported**

MC68HC711E20 MC68HC711E9 MC68HC811E2 MC68HC711D3 MC68HC11A1/A8 MC68HC711K4

The Engineers Collaborative, Inc. T. Web Site at http://www.tec-i.com Email support@tec-i.com

### **\* \* \* IMPORTANT WARRANTY AND LIABILITY INFORMATION \* \* \***

The Engineers Collaborative, Inc. makes no warranties, expressed or implied for this software. No warranty of fitness for a particular purpose is offered. The user is advised to test the software thoroughly before relying on it. The user assumes the entire risk of using the product. The total liability of The Engineers Collaborative, Inc. is limited to the purchase price of the product, and does not cover any lost profits, special, incidental or consequential damages, or any claim against the purchaser by any party.

# **\* \* \* SOFTWARE LICENSE STATEMENT \* \* \***

US copyright law and international treaty provisions protect this software. Therefore, you must treat this software *just like a book*, with the following exception. The Engineers Collaborative, Inc. authorizes you to make archival copies of the software for the sole purpose of backing-up our software and protecting your investment from loss. By saying, *just like a book*, The Engineers Collaborative, Inc. means that the software cannot be used by two different people in two different places at the same time.

### **\* \* \* OTHER \* \* \***

The information contained in this manual has been carefully checked and is believed to be accurate and complete at the time of printing. However, no responsibility is assumed for errors that might appear. The Engineers Collaborative, Inc. reserves the right to make changes to the product and/or the manual at any time without notice. Furthermore, The Engineers Collaborative, Inc. assumes no liability arising out of the use or application of any of its products. No part of this document may be copied or reproduced in any form or by any means without prior written consent of The Engineers Collaborative, Inc.

(C) Copyright 1989-2004 The Engineers Collaborative, Inc. Web Site at www.tec-i.com Email support@tec-i.com All Rights Reserved Printed in the U.S.A.

 $\overline{TEC}$  The Engineers Collaborative Inc.

# **TABLE OF CONTENTS**

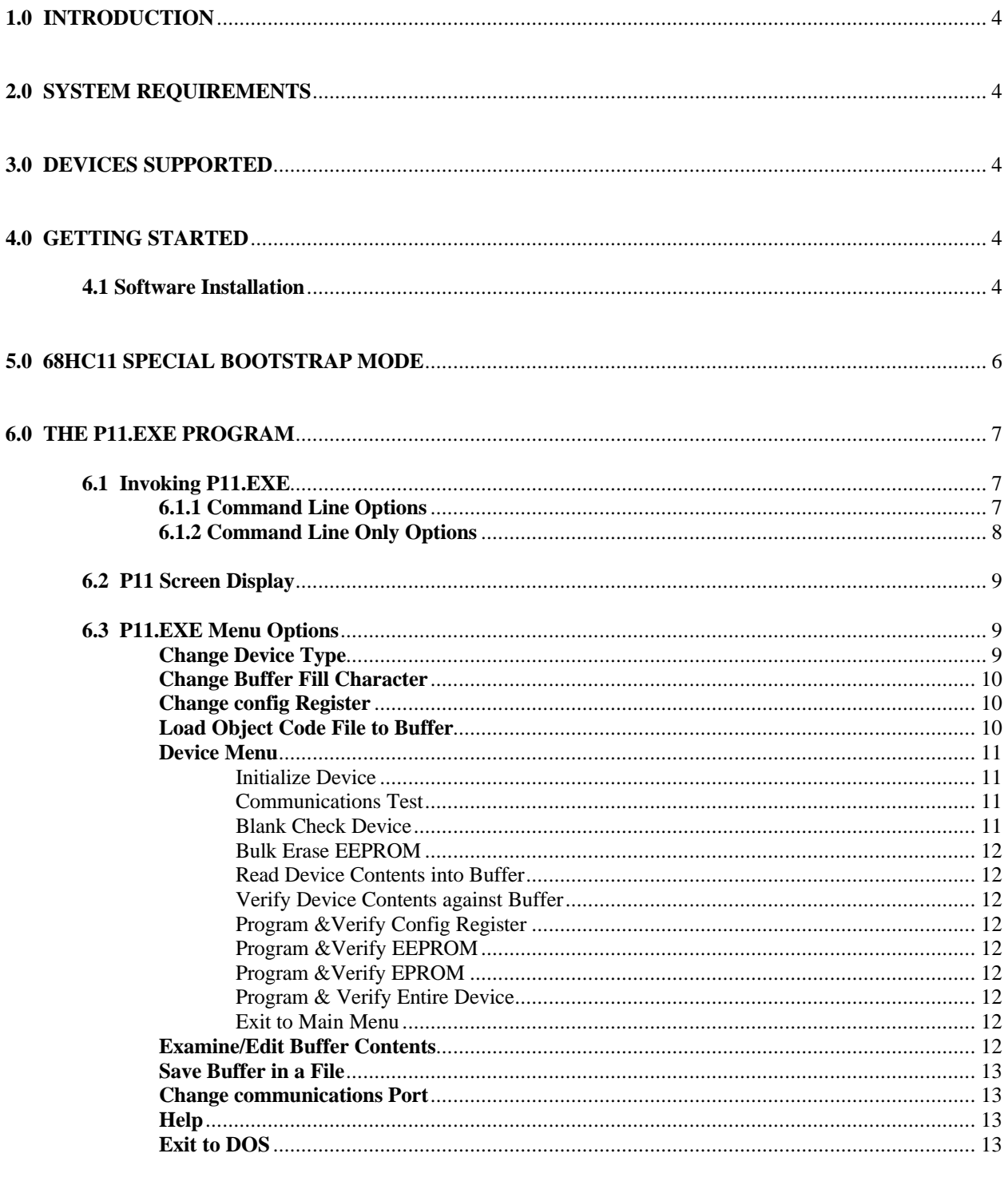

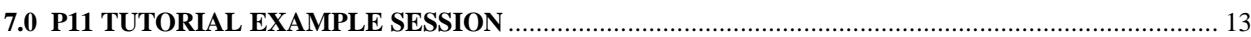

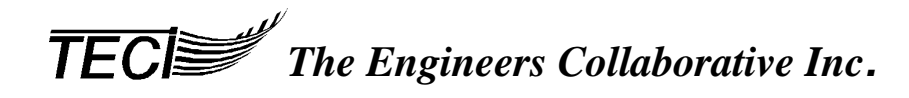

### **1.0 INTRODUCTION**

This manual provides information on our P11.EXE program, software used for programming 68HC11 family microcontrollers.

The program takes input from object code files created with 68HC11 assemblers or compilers and provide a means of programming or burning this data into the memory of 68HC11 family microcontrollers. The object code files may be in Motorola S-record, Intel Hex or binary memory image formats. The software also allows the operator to perform many other useful programming functions such as erasing, blank checking & verifying devices, displaying, editing, exporting and changing the format of the object code files and filling unused memory locations with a user specified "fill" byte. The software was designed to work with our P11 Programming Board but will also work with any hardware that supports the 68HC11 special bootstrap mode of operation.

*TECI* provides several other development tools for 68HC11 family microcontrollers such as our Cross Assemblers WASM11.EXE and TASM11.EXE, real time in-circuit emulator TECICE-HC11, WP11 a version of this program for Windows, and our P11 programmer board.

### **2.0 SYSTEM REQUIREMENTS**

P11.EXE requires a minimally configured PC capable of running DOS and one free serial port designated as COM1-COM2. P11.EXE will not run under Windows 2000 or Windows XP but will run under the other versions of Windows.

### **3.0 DEVICES SUPPORTED**

Presently, these programs support the following 68HC11 family members: MC68HC711E9 MC68HC711E20 MC68HC811E2 MC68HC711D3 MC68HC11A1/A8 MC68HC711K4

### **4.0 GETTING STARTED**

### **4.1 Software Installation**

The software is contained in a single .ZIP file called P11DOS.ZIP. This is a standard ZIP file that can be unzipped with PKUNZIP, WINZIP, ZIPMAGIC and many others. You may have downloaded the P11DOS.ZIP file from our web site at www.tec-i.com or received the file on a single 3.5" floppy diskette. To install P11-DOS just unzip the files into the directory of choice on your PC.

The files extracted from P11DOS.ZIP are:

*The Engineers Collaborative Inc.* Page 4 **TFCI** 

- P11.EXE This is the DOS version of the program.
- P11.HLP This is the help file for P11.EXE.
- P11-DOSManual.PDF

This manual in Adobe Acrobat .PDF format. The Adobe Acrobat reader software is available free of charge from a number of online sites such as: www.adobe.com/products/acrobat/readstep.html

- P11\_A8.MIK This is an HC11 object code file in Motorola S-Record format that contains the programming code for MC68HC711A1/A8 devices. WP11.EXE downloads this code to the programmer when A1 or A8 devices are being programmed.
- P11\_D3.MIK This is an HC11 object code file in Motorola S-Record format that contains the programming code for MC68HC711D3 devices. WP11.EXE downloads this code to the programmer when D3 devices are being programmed.
- P11\_E2.MIK This is an HC11 object code file in Motorola S-Record format that contains the programming code for MC68HC811E2 devices. WP11.EXE downloads this code to the programmer when E2 devices are being programmed.
- P11\_E9.MIK This is an HC11 object code file in Motorola S-Record format that contains the programming code for MC68HC711E9 devices. WP11.EXE downloads this code to the programmer when E9 devices are being programmed.
- P11\_E20.MIK This is an HC11 object code file in Motorola S-Record format that contains the programming code for MC68HC711E20 devices. WP11.EXE downloads this code to the programmer when E20 devices are being programmed.
- P11\_K4.MIK This is an HC11 object code file in Motorola S-Record format that contains the programming code for MC68HC711K4 devices. WP11.EXE downloads this code to the programmer when K4 devices are being programmed.
- E2\_TEST.S19 This is an object code file in Motorola S-Record format. It is used for test programming of MC68HC811E2 devices.

### K4EEPROM.S19 This is an object code file in Motorola S-Record format. It is used for test programming of the EEPROM memory area of MC68HC711K4 devices.

**TFCE** *The Engineers Collaborative Inc.* Page 5

EEPROM.S19 This is an object code file in Motorola S-Record format. It is used for test programming of the EEPROM memory area of MC68HC711A1/A8, MC68HC711E9, and MC68HC711E20 devices. Memory locations from \$B600 through \$B7FF are programmed by this file.

### **5.0 68HC11 SPECIAL BOOTSTRAP MODE**

P11.EXE use the 68HC11 special bootstrap mode to program devices. You will need to build or buy the circuitry required to use the special bootstrap mode. Our P11 programmer circuit board is an example of a commercial product that has this capability. The figure below shows the basics of this circuitry.

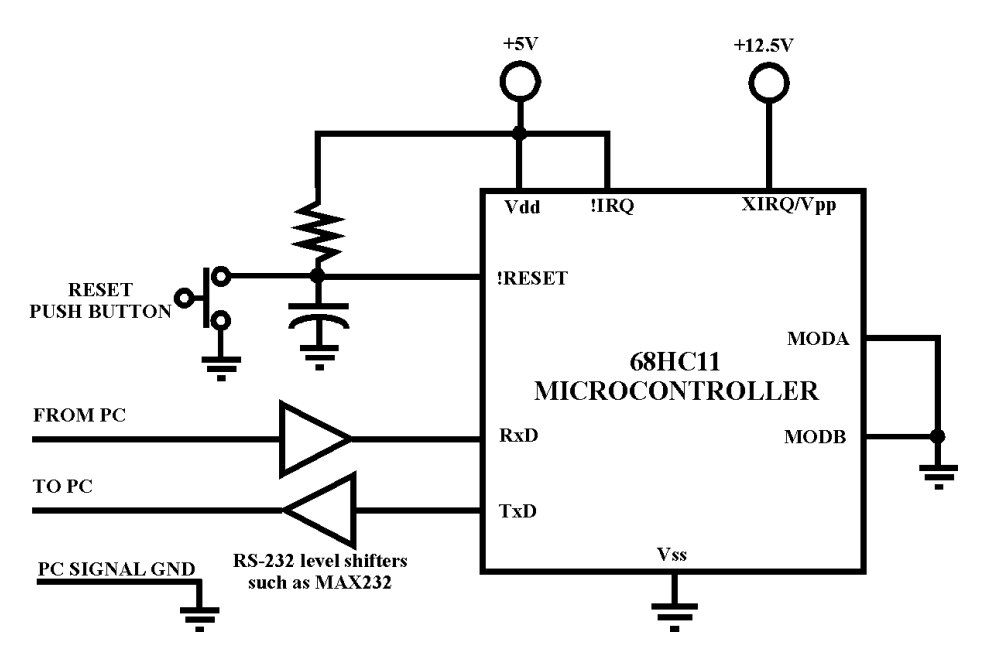

# **Special Bootstrap Circuit**

Much more information on the special bootstrap mode can be found online by doing a Google search for "68HC11 special bootstrap mode".

**TECE** *The Engineers Collaborative Inc.* Page 6

### **6.0 THE P11.EXE PROGRAM**

All interactions with the programming hardware are accomplished by selecting the various options provided by the P11.EXE program.

### **6.1 Invoking P11.EXE**

P11.EXE is invoked by typing at the DOS prompt:

>P11<Enter>

Assuming the use of a hard disk and the use of the PATH command in the AUTOEXEC.BAT you may invoke P11.EXE from any directory.

If there are multiple projects or multiple versions of the same project that require different settings, then you should create a different directory for each project or version. If your project or version requires the use of a different microcontroller, you should start P11.EXE from within the directory of that project or version because, when P11.EXE is exited, a file called P11.INI is created to save the current settings and this file is saved in the current directory. Whenever you invoke the program from that directory again, the P11.INI file determines the settings the program starts with. Any time P11.EXE is invoked from a directory that does not contain a P11.INI file, the default settings for P11.EXE (shown below in Section 6.2) will be in place.

Assuming the use of P11.EXE from a bootable working floppy disk with one project per disk, you may invoke P11. EXE from the  $A:\ \sigma B:\ \mathbb{R}$  prompt, whichever contains the floppy disk..

### **6.1.1 Command Line Options**

Command line options take precedence over settings in the P11.INI file.

From the Command Line the user may change the Communications Port that P11. EXE starts up with to either **COM1** or **COM2**. The default is COM1. The communication port setting is saved in the P11.INI file found in the directory that P11.EXE was last started up in.

For example:

C:\HC11PROJ\>p11 com1<Enter>

will start P11. EXE on COM Port 1. The COM port may also be set from the P11. EXE main menu.

### **6.1.2 Command Line Only Options**

There are two program options of P11.EXE that can *only* be modified from the Command Line. These parameters are the **Video Mode** and the **Program Beep**.

For most circumstances the P11. EXE video is auto-sensing. However for some configurations, notably for computers with older color video cards that have pseudo color monitors attached, the video mode may be unacceptable.

BW80 ;sets the video mode to Black & White, 80 columns

Example:

```
C:\HC11PROJ\>p11 BW80<Enter>
```
will start P11. EXE in Black & White video mode. Video modes are not saved to the P11. INI file.

There is an optional **Program Beep** for those who wish it. It sounds whenever a task is completed. This option is saved in the P11.INI file.

It may be set by typing:

```
C:\HC11PROJ\>p11 beep<Enter>
```
when beginning a P11. EXE session. To return to silent operation, type:

C:\HC11PROJ\>p11 nobeep<Enter>

at the command line when beginning the next P11.EXE session. Command line options may be in any order:

Example:

C:\HC11PROJ\>p11 nobeep BW80<Enter>

will turn the beep off and set the video to Black & White 80 columns.

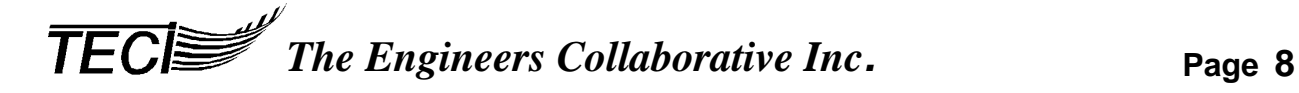

### **6.2 P11.EXE Screen Display**

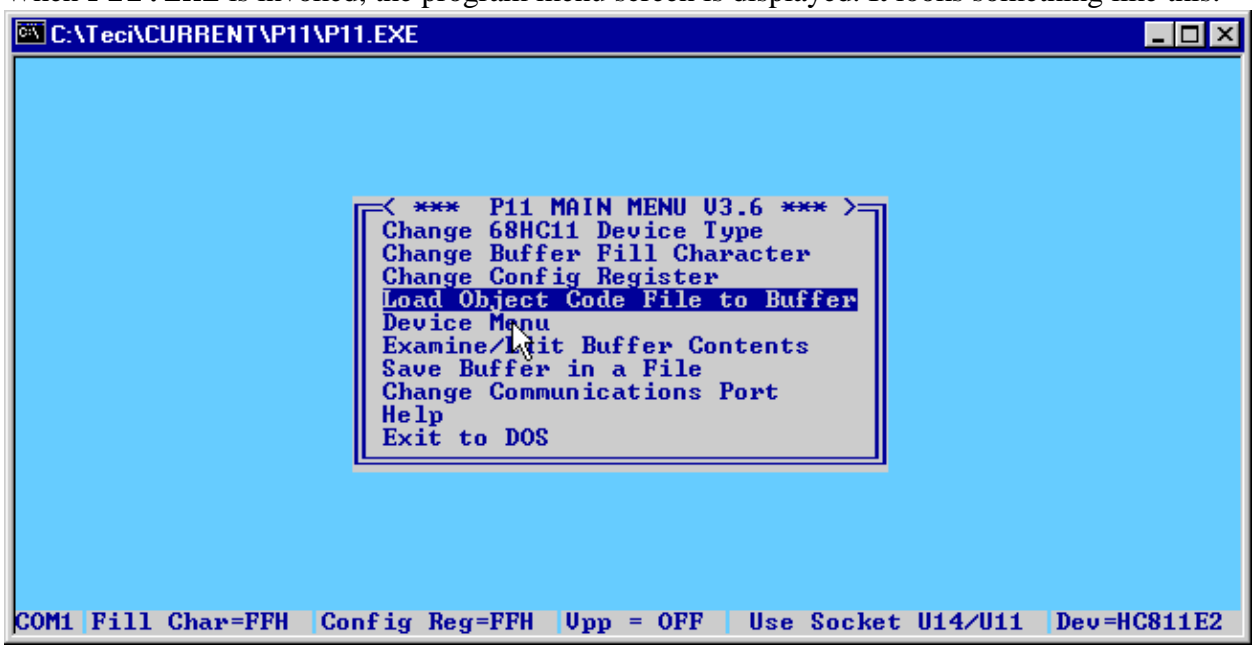

When P11. EXE is invoked, the program menu screen is displayed. It looks something like this:

This is the default setting for the P11.EXE. Before describing each of the menu options some words on the general operation of the program are in order.

P11.EXE maintains an exact image of the microcontroller's memory in the PC. This memory image is called the *buffer*. During programming operations, data from the *buffer* is copied (programmed) into the memory of the microcontroller device. The *buffer* must be loaded with the desired data before a programming operation is performed. The *buffer* can be loaded from an object code file or from another microcontroller that already contains the desired data. The *buffer* can be displayed and edited before a programming operation is performed. With this general understanding, each of P11.EXE's options will now be described.

### **6.3 P11.EXE Menu Options**

### **Change Device Type**

Selecting the **Change Device Type** option brings up the device type selection menu that looks like this:

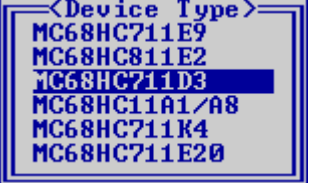

With the up and down arrow keys, select the processor desired and press <Enter>.

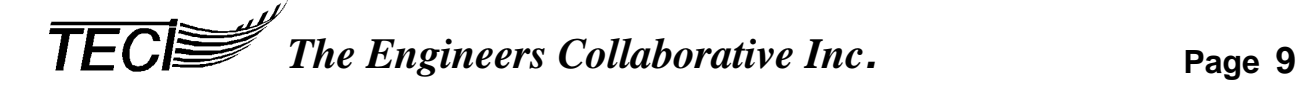

# **\* \* \* WARNING \* \* \***

Changing the device type or even selecting the same device type as the current selection purges the contents of the buffer. The buffer is filled with the erased state of the selected device.

### **Change Buffer Fill Character**

When you change the 68HC11 device type the buffer fill character automatically changes to the erased state of the selected device. You may, however, wish to change the buffer fill character to some other value. Pressing <Enter> at this **Main Menu** selection will enable you to specify a HEX value between 0H & 0FFH inclusive. Changing the buffer fill character will completely overwrite the buffer.

### **Change Config Register**

When you change the 68HC11 device type the Config Register value (in the PC) automatically changes to the erased state of the selected device. You may, however, wish to change the Config Register to some other value. Pressing <Enter> at this **Main Menu** selection will enable you to specify a HEX value between 0H & 0FFH inclusive. You must be careful to specify values for the Config Register that are valid for the selected device. Changing the Config Register in the Main Menu will not effect the microcontroller until the Config Register is programmed from the Device Menu.

### **Load Object Code File to Buffer**

This command is used to load an object code file into the host PC's RAM buffer.

When this option is selected, the operator is prompted to enter the file name of the object code file. The complete file name must be entered including the file extension. File formats are automatically detected by P11.EXE, and may be either Motorola S-Record, Intel Hex or a binary memory image. Binary files must be 64K bytes in length. If the file name is entered correctly and can be opened and read by P11.EXE, a memory image of the target chip is created in the buffer. If the file can not be opened, an error message is displayed and the operator is given another chance to enter the file name. This continues until the operator enters a correct file name or presses  $\leq$ Esc>. The operator is then given the option of exiting the screen.

You may then **Examine/Edit Buffer Contents**. For a complete description of this option see below.

# **\* \* \* WARNING \* \* \***

The order in which you use the commands from the main menu is very important. You should select the desired HC11 device before you fill the buffer with programming data. When you change the device type (or even select the same device type from the **Change 68HC11 Device Type** menu) the buffer is filled with the erased state of the selected device. Next if you wish to put a different fill character in the buffer you must do so before you **Load Object Code File to Buffer**. If you load the object code file first, then change the fill character, the fill character will completely overwrite the contents of the buffer erasing any information currently in it. After selecting the device type and changing the fill character, the object code file may be loaded.

*TEC Page The Engineers Collaborative Inc.* Page 10

### **Device Menu**

These sub menus let you select various options for each respective selected device.

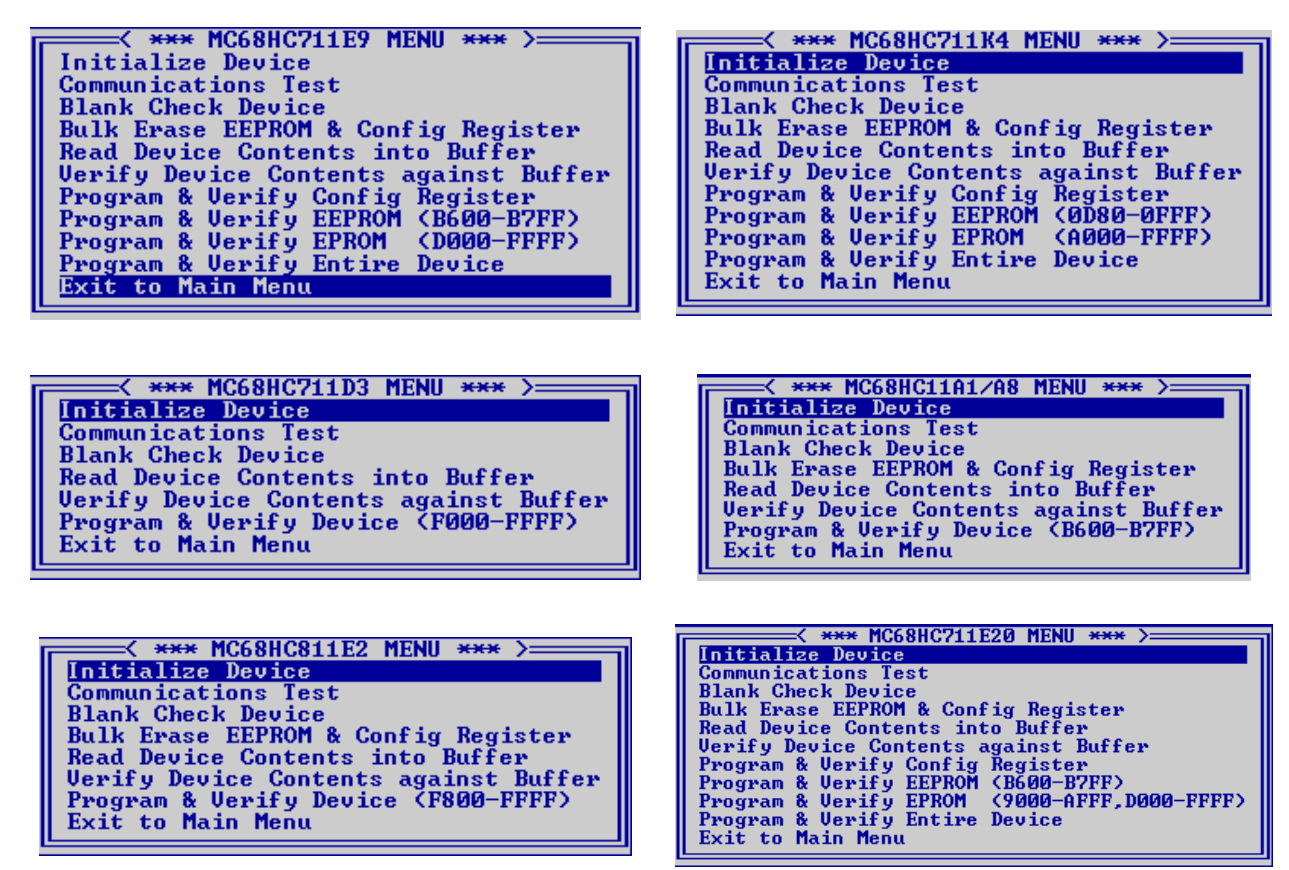

For each command option there is a text screen displayed on the host computer. The user must follow these instructions and wait for the completion of the command.

#### **Initialize Device**

P11 uses the HC11 special bootstrap mode during programming. This mode requires that special programming code be downloaded to the target device's RAM to control the programming process. The Initialize Device menu option performs this task. No chip may be programmed or communicated with successfully without first performing this menu function. Normally, this initialization process has to be performed only once after the target device is brought out of reset. It does *not* have to be repeated unless power is turned off to the target device.

#### **Communications Test**

This command is used to determine if the target device is properly initialized.

### **Blank Check Device**

Tests the target device's Config Register, EPROM and EEPROM memory to determine if every location is in the erased state.

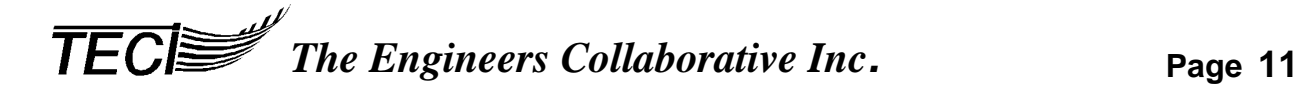

### **Bulk Erase EEPROM & Config Reg.**

This menu command returns the EEPROM and Config Register in the target device to its erased state.

### **Read Device Contents into Buffer**

This command reads the contents of the target device's programmable memory into the RAM buffer in the host computer.

### **Verify Device Contents against Buffer**

This command compares the contents of the target device's programmable memory with the contents of the P11 buffer.

### **Program & Verify Config Register**

This command programs the value of the Config Register shown on the P11 **status line** into the Config Register of the target device then tests to determine if the operation was successful.

### **Program & Verify EEPROM**

This command programs the contents of the EEPROM portion of the P11 buffer into the EEPROM memory of the target device then tests to determine if the operation was successful.

### **Program & Verify EPROM**

This command programs the contents of the EPROM portion of the P11 buffer into the EPROM memory of the target device then tests to determine if the operation was successful.

### **Program & Verify Entire Device**

This command programs the contents of the EEPROM  $&$  EPROM portion of the P11 buffer and the value of the Config Register shown on the P11 **Status Line** into the target device then tests to determine if the operation was successful.

### **Exit to Main Menu**

This option returns the user to the P11.EXE Main Menu.

This is the end of the description of the **Device Menu** sub menu. We will now return to a description of the remaining selections in the **Main Menu**.

### **Examine/Edit Buffer Contents**

Selecting this option allows the user to examine and/or edit the contents of the P11 buffer.

If the user wishes, the buffer may be edited by typing over the current contents of memory locations. The cursor may be moved around the screen using the arrow keys. Pressing the TAB key toggles the cursor between the HEX portion of the screen and the ASCII portion of the screen. Non-HEX keys are disabled in the Hex portion of the screen, non-printable characters are disabled in the ASCII portion of the screen.

*TEC Page The Engineers Collaborative Inc.* Page 12

# *P11-DOS USER'S MANUAL*

To move through the memory map in the buffer, use the Page Up and Page Down keys. Each page displays 256 bytes of information. The buffer varies in size according to the currently selected device.

### **Save Buffer in a File**

This option allows you to save the current contents of the P11 buffer in one of three object code file formats, Motorola S-Record, Intel HEX or binary image format.

When you select this option, you are asked to name the new file. If you wish to save the file in a directory other than the current directory you must type the full path and file name.

### **Change Communications Port**

This option toggles the active communications port between COM 1 and COM 2. The currently active port is displayed on the left side of the P11 status line.

### **Help**

This option opens the help screen. The help screen may be scrolled through using the Page Up and Page Down keys or using the arrow keys. To exit the Help screen, press  $\langle$ Esc>.

The help screen information is contained in a standard DOS text file. The user may edit this file to add any additional information that may be required.

### **Exit to DOS**

This menu selection will end the P11.EXE session. Pressing <End> will take you to this menu selection from anywhere else in the **Main Menu**.

### **7.0 P11 TUTORIAL EXAMPLE SESSION**

It is assumed that you have read the rest of this manual, installed the software in accordance with the *Getting Started* section and performed the *Initial Test of the P11 Programmer* in accordance with that section of this manual. It is further assumed that you are in P11.EXE at the Main Menu level.

It is also assumed that you have a MC68HC711E9 or a MC68HC811E2 chip that can be used with this tutorial. If you are using an E9 chip, we are not going to program the EPROM section, we will only program the EEPROM section so the chip can be erased and re-used for another purpose.

The steps required to program a chip are as follows:

1) Select the desired device type from the *Change Device Type* option of the P11 Main Menu.

2) Configure the P11 Programming Board for the selected device. This means setting the jumpers correctly and inserting the target device into the proper socket.

### \* \* \* NOTE \* \* \*

You must insert and remove devices from the ZIF sockets with power removed from the programming board. This means unplugging the wall transformer.....or.....better yet, plugging the transformer into a power strip that has a switch for turning the power on and off.

# *P11-DOS USER'S MANUAL*

3) Load the *Buffer* with the data that you want to program into the target device. This is done with the *Load Object Code File into Buffer* option from the P11 Main Menu. Sometimes you may want to manually enter data into the buffer, this can be done with the *Examine/Edit Buffer Contents* option from the P11 Main Menu.

4) Initialize the target device for programming by using the *Initialize Device* option from the Device Menu. This places a control program in the target device's ram memory that allows *P11.EXE* to control the programming process.

5) Program the target device using one of the available options in the *Device Menu*.

Tutorial:

1. Load the Buffer with the desired data to be programmed into the target device by selecting the *Load Object Code File to Buffer* option from the P11 Main Menu.

2. Enter an object code file name, "TEST\_E9.MIK" if your using an E9 or "TEST\_E2.MIK" if your using an E2 target device. Press "Y" at the "Do you want to exit this from [Y/N]?" prompt.

3. Choose the *Examine/Edit Buffer Contents* P11 Main Menu option, and view the object code by using the Page Up and Page Down keys. (To edit the data, see the section *Examine/Edit Buffer Contents*) Exit the screen by pressing <Esc>.

4. Select the *Device Menu*. Press <Enter>.

5. Select the *Initialize Device* menu item. Press <Enter>. You will be confronted with a screen that shows the initialization progress. When that is complete you are free to select any of the remaining commands in the *Device Menu* except for the *Program & Verify EPROM* and *Program and Verify Entire Device* options**.** These two menu commands will program the EPROM of the 68HC711E9 with the buffer contents and prevent the EPROM from being programmed again.

6. Select the *Program & Verify EEPROM* if using an E9 device or *Program & Verify Device* if using an E2 device. Press <Enter>. This programs the contents of the *Buffer* into the target device.

7. To prove that we can read the contents of a programmed device, go back to the Main Menu and select *Change Device Type*. Select the device that you are working with. This clears the Buffer to the erased state of the selected device. Then go back to the *Device Menu* and select *Read Device Contents into Buffer*. Then go back to the Main Menu and select *Edit/Examine Buffer Contents*. You should see the data that was originally programmed into the device.

That's it! You have just performed all of the necessary steps to program an HC11 device.

We sincerely hope that after using this tool, you will consider it to be a sound investment. We look forward to your comments and suggestions and to providing any assistance with their use that you may require.

**TECLES** *The Engineers Collaborative Inc.* **Page 14**